# Printer Setup Utility for Android™ with Security Assessment Wizard

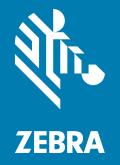

# **User Guide**

P1085291-07EN

ZEBRA and the stylized Zebra head are trademarks of Zebra Technologies Corporation, registered in many jurisdictions worldwide. All other trademarks are the property of their respective owners. © 2023 Zebra Technologies Corporation and/or its affiliates. All rights reserved.

Information in this document is subject to change without notice. The software described in this document is furnished under a license agreement or nondisclosure agreement. The software may be used or copied only in accordance with the terms of those agreements.

For further information regarding legal and proprietary statements, please go to:

SOFTWARE: <u>http://www.zebra.com/linkoslegal</u> COPYRIGHTS: <u>http://www.zebra.com/copyright</u> WARRANTY: <u>http://www.zebra.com/warranty</u> END USER LICENSE AGREEMENT: <u>http://www.zebra.com/eula</u>

# **Terms of Use**

### **Proprietary Statement**

This manual contains proprietary information of Zebra Technologies Corporation and its subsidiaries ("Zebra Technologies"). It is intended solely for the information and use of parties operating and maintaining the equipment described herein. Such proprietary information may not be used, reproduced, or disclosed to any other parties for any other purpose without the express, written permission of Zebra Technologies.

#### **Product Improvements**

Continuous improvement of products is a policy of Zebra Technologies. All specifications and designs are subject to change without notice.

### **Liability Disclaimer**

Zebra Technologies takes steps to ensure that its published Engineering specifications and manuals are correct; however, errors do occur. Zebra Technologies reserves the right to correct any such errors and disclaims liability resulting therefrom.

## **Limitation of Liability**

In no event shall Zebra Technologies or anyone else involved in the creation, production, or delivery of the accompanying product (including hardware and software) be liable for any damages whatsoever (including, without limitation, consequential damages including loss of business profits, business interruption, or loss of business information) arising out of the use of, the results of use of, or inability to use such product, even if Zebra Technologies has been advised of the possibility of such damages. Some jurisdictions do not allow the exclusion or limitation of incidental or consequential damages, so the above limitation or exclusion may not apply to you.

# Contents

| Terms of Use                            | 2  |
|-----------------------------------------|----|
| Proprietary Statement                   | 2  |
| Product Improvements                    | 2  |
| Liability Disclaimer                    | 2  |
| Limitation of Liability                 | 2  |
| Contents                                | 3  |
| Introduction and Installation           | 6  |
| Target Audience                         | 6  |
| Requirements                            | 7  |
| Printer Platform                        | 7  |
| Firmware Requirements                   |    |
| Connectivity                            | 7  |
| Operating Systems                       |    |
| Feature Overview                        |    |
| Installing Zebra Printer Setup Utility  |    |
| Sideloading                             | 10 |
| Discovery and Connectivity              |    |
| Printer Discovery Methods               |    |
| Print Touch (Tap and Pair)              |    |
| Discover Printers                       |    |
| Bluetooth Pairing via the Settings Menu |    |
| Manually Select Printer                 |    |
| Bluetooth and Limited Pairing Mode      |    |
| Connectivity Wizard                     |    |
| Printer Ready State                     |    |
| Error on Connecting                     |    |

# Contents

| Protected Mode     | 21 |
|--------------------|----|
| Deselect a Printer | 21 |

| Media Setup    | <br>) |
|----------------|-------|
| Media Settings | <br>2 |

| <b>Print Quality</b> | ,                             | 24 |
|----------------------|-------------------------------|----|
| -                    | Manually Adjust Print Quality | 25 |
|                      | Darkness Control              |    |
|                      | Print Quality Assistant       | 27 |

| Available Files and Printer Actions |    |
|-------------------------------------|----|
| Available Files                     |    |
| Printer Actions                     |    |
| Printer Actions Elements            | 30 |
| Enable FIPS 140-2 Setting           |    |

| Device Language Selector and Printer Emulation Management |  |
|-----------------------------------------------------------|--|
| Introduction                                              |  |
| Device Language Selector                                  |  |
| Set the Device Language                                   |  |
| Printer Emulation Management                              |  |
| Download the Printer Emulation Zip File                   |  |
| Access the Printer Emulation Zip File                     |  |
| Copy the Printer Emulation Zip File to Your Device        |  |
| Drag and Drop using a USB Connection                      |  |
| Install the Printer Emulation                             |  |
|                                                           |  |

| Print Templates        |  |
|------------------------|--|
| Using a Print Template |  |
| Adding a Template      |  |
| Removing a Template    |  |

| Veblink Server Settings |                                                    |
|-------------------------|----------------------------------------------------|
| Weblink Server Settings |                                                    |
| IQTT Server Settings    |                                                    |
|                         | Veblink Server Settings<br>Weblink Server Settings |

| Contents                                        |    |
|-------------------------------------------------|----|
| Configuring the MQTT Server Settings            | 47 |
| Printer Information                             | 50 |
| Zebra Printer Setup Utility Application Screens | 50 |
| Zebra Assist                                    | 52 |
| App Settings                                    | 52 |
| About                                           | 53 |
| Capture and Send a Settings File                | 54 |
| Capture or Save Settings to a File              | 54 |
| Send Settings File to a Printer                 | 55 |
| Send a Settings File to Zebra Assist            | 55 |
|                                                 |    |
| Demos                                           | 57 |
| Using the Asset Tag Demo                        | 58 |
| Using the Traffic Ticket Demo                   | 59 |
| Using the Photo Badge Demo                      | 60 |

# Introduction and Installation

This section provides information about Zebra Printer Setup Utility Application and includes supported operating systems, connectivity, printers, and devices.

Zebra Printer Setup Utility is an Android<sup>™</sup> application (app) that assists with the set up and configuration of a Zebra printer runningLink-OS<sup>™</sup>. This application is particularly useful for printers that do not have LCD displays as the application provides an improved method to connect to a printer, configure, and determine its status via a mobile device.

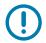

**IMPORTANT:** Depending on your printer model, this application may have limited functionality. Some application features will not be available for the detected printer model. Features that are unavailable are grayed out or not shown on the menus.

Zebra Printer Setup Utility is available on Google Play<sup>™</sup>.

# **Target Audience**

Zebra Printer Setup Utility is intended for all customers and partners. Moreover, Zebra Printer Setup Utility may be used by Zebra Technical Support as part of a fee-based service called Install-Configure-Assist (ICA). As part of the service, customers are instructed how to download the application and receive guided support throughout the set up process.

# **Requirements**

# **Printer Platform**

Zebra Printer Setup Utility supports the following Zebra printers:

| Mobile Printers   | Desktop Printers | Industrial Printers | Print Engines |
|-------------------|------------------|---------------------|---------------|
| iMZ series        | ZD200 series     | • ZT111             | ZE500 series  |
| QLn series        | ZD400 series     | ZT200 series        |               |
| • ZQ112 and ZQ120 | ZD500 series     | ZT400 series        |               |
| • ZQ210 and ZQ220 | ZD600 series     | ZT500 series        |               |
| ZQ300 series      | • ZD888          | ZT600 series        |               |
| ZQ300 Plus series |                  |                     |               |
| ZQ500 series      |                  |                     |               |
| ZQ600 series      |                  |                     |               |
| ZQ600 Plus series |                  |                     |               |
| ZR100 series      |                  |                     |               |
| ZR300 series      |                  |                     |               |
| • ZR628 and ZR638 |                  |                     |               |
| ZR300 Plus series |                  |                     |               |
| ZR600 Plus series |                  |                     |               |

## **Firmware Requirements**

The application supports printers running Link-OS 3 through Link-OS 6.7.

Printer models ZQ112, ZQ210, ZQ220, ZR118, ZQ120, ZR128 and ZR138 require a minimum printer OS version of 88.01.04.

Printer models ZD220, ZD230, and ZD888 require a minimum printer OS version of 89.21.16.

# Connectivity

The application supports the following types of connectivity:

- Bluetooth Classic
- Bluetooth Low Energy (Bluetooth LE)
- Wired/Ethernet
- Wireless
- USB On-The-Go

# **Operating Systems**

The application is tested with and supported on the following Android versions:

- 8.x
- 9.x
- 10.x
- 11.x12.x
- 13.x

# **Device Platform**

The application is tested with and supported on the following Android devices:

| A-H                    | I-Z                  | Zebra ET-MC       | Zebra O-X          |
|------------------------|----------------------|-------------------|--------------------|
| Bluebird EF500         | Intermac CK3X        | Zebra ET          | Zebra Omnii XT51   |
| Bluebird RFR900        | Intermec CK          | Zebra ET1         | Zebra TC           |
| Captuvo Sled           | Intermec CN          | Zebra ET55        | Zebra TC51         |
| Densco BHT-1281        | Panasonic CF-53      | Zebra MC          | Zebra TC55         |
| Google Nexus           | Rogue TC8000 Android | Zebra MC3100      | Zebra TC57         |
| Google Pixel 4a        | 443                  | Zebra MC40 V4-1-1 | Zebra TC70         |
| Honeywell 99EX         | Samsung Galaxy S10   | Zebra MC45        | Zerba ET50 Windows |
| Honeywell Dolphin      | Seuic AUTOID9        | Zebra MC55        | Zerba TC25         |
| Honeywell Dolphin 99GX | Urovo i6200s-CN      | Zebra MC67        | Zerba TC52         |
|                        |                      | Zebra MC75        | Zerba WT600        |
|                        |                      | Zebra MC9500      | Zerba XSLATE R12   |

The amount of viewable information on a given device varies by screen size, and may require you to scroll to access all of the information.

## **Feature Overview**

The features listed below are explained in detail in other areas of this guide.

- Printer discovery via multiple connectivity methods.
- Support for Bluetooth Low Energy (Bluetooth LE), Bluetooth Classic, Wired and Wireless network, and USB.
- Simple printer to mobile computer pairing, using the Print Touch system.
- Connectivity Wizard for configuring connection settings.
- Media Wizard for configuring key Media settings.
- Print Quality Wizard for optimizing output legibility.
- Access to extensive printer status information including details on the printer's serial number, battery status, media settings, connectivity options, and odometer values.
- · Connectivity to popular file sharing services.
- Ability to retrieve and send files stored on the mobile device or on a cloud storage provider.
- File transfer used to send file contents or OS updates to the printer.
- Easy to use Printer Actions, including calibrate media, print a directory listing, print a configuration label, print a test label, and restart the printer.
- Install, enable, and disable Printer Emulation languages.
- Printer Security Assessment Wizard to assess printer security posture, compare your settings against security best practices, and make changes based on your conditions to increase protection.

# Installing Zebra Printer Setup Utility

Zebra Printer Setup Utility is available on Google Play.

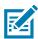

**NOTE:** If you download the application from anywhere other than Google Play, your security setting must be enabled to download and install non-market applications. To enable this function:

- 1. From the main Settings screen, tap Security.
- 2. Tap Unknown sources.
- 3. A check mark is displayed to indicate it is active.

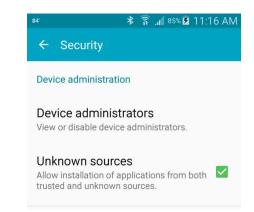

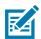

**NOTE:** If you download the Zebra Printer Setup Utility application (.apk) to a laptop/desktop computer instead of directly to the Android device, you will also need a generic utility to transfer the .apk file to the Android device and install it. An example of a generic utility is Android File Transfer from Google, which allows Mac OS X 10.5 and higher users to transfer files to their Android device. You can also sideload the Zebra Printer Setup Utility .apk; see Sideloading on page 10.

# Sideloading

Sideloading means installing applications without using the official application stores such as Google Play, and includes those times when you download the application to a computer.

#### To sideload the Zebra Printer Setup Utility application:

- 1. Connect your Android device to the computer using the appropriate USB (or micro USB) cable.
- 2. Open two Windows Explorer windows on your computer: one window for the device and one for the computer.
- 3. Drag and drop the Zebra Printer Setup Utility application (.apk) from the computer to your device.

Because you will need to find the file later, note the location where you placed it on your device.

**HINT**: It is generally easiest to place the file in the root directory of your device rather than inside a folder.

- **4.** See Figure 1. Open the file manager application on your device. (For example, on a Samsung Galaxy 5, your file manager is My Files. Alternatively, download a file manager application on Google Play.)
- 5. Locate the Zebra Printer Setup Utility application in the files on your device and tap it to initiate the installation.

#### Figure 1 Sideload Installation

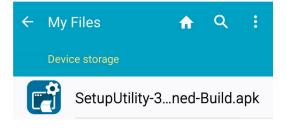

# Discovery and Connectivity

This section describes the discovery methods and using the Connectivity Wizard.

**IMPORTANT:** Depending on your printer model, this application may have limited functionality. Some application features will not be available for the detected printer model. Features that are unavailable are grayed out or not shown on the menus.

# **Printer Discovery Methods**

The following methods describe how to use Zebra Printer Setup Utility to discover and connect to your printer.

- Tap and Pair with a printer (recommended)
- Discover Printers
- Manually select your printer

For successful network discovery, your mobile device should be connected to the same subnet as your printer. For Bluetooth communications, Bluetooth must be enabled on your device and printer. NFC must be enabled to use the Print Touch feature. Refer to the user documentation for your device or printer for further details on configuring the printer and device.

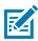

#### NOTES:

- Bluetooth discovery can only retrieve the Friendly Name and MAC Address.
- If you encounter issues with printer discovery (and at times when Zebra Printer Setup Utility may not be able to discover your printer), you may need to manually enter your printer's IP address. Having your printer and mobile device on the same subnet gives you the greatest chance of successfully discovering the printer.
- If your printer has both Bluetooth and network connections enabled, Zebra Printer Setup Utility will prioritize pairing with the network first. If this is the first time you have connected to any printer (or if you have recently unpaired from this printer), and are pairing via Bluetooth, you are prompted to confirm the pairing request (2) on both the printer and the device (see Figure 2).
- Starting with Link-OS v6, the bluetooth.discoverable function is now off by default and other devices cannot see or connect to the printer. With discoverability disabled, the printer still makes connections with a remote device that was previously paired.

**RECOMMENDATION**: Only keep discoverable mode enabled while paring to a remote device. Once paired, discoverable mode is disabled. Starting with Link-OS v6, a new feature was introduced to enable limited discovery. Holding down the FEED button for 5 seconds will enable limited discovery. The printer automatically exits limited discovery mode after 2 minutes have elapsed, or a device has successfully paired with the printer. This enables the printer to operate safely with discoverable mode disabled until a user with physical access to the printer activates it. Upon entering Bluetooth Pairing Mode, the printer provides feedback that the printer is in Pairing Mode using one of these methods:

- On printers with a Bluetooth Classic or Bluetooth Low Energy screen icon or Bluetooth/Bluetooth Low Energy LED, the printer shall flash the screen icon or LED on and off every second while in pairing mode.
- On printers without a Bluetooth Classic ★ or Bluetooth LE ★ screen icon or Bluetooth Classic or Bluetooth LE LED, the printer shall flash the Data icon or LED on and off every second while in pairing mode.
- Specifically, on the ZD510 model, the 5 flash LED sequence places the printer into Bluetooth Pairing Mode.

# Print Touch (Tap and Pair)

The Near Field Communication (NFC) tag on the Zebra printer and your smartphone or tablet may be used to establish radio communication with each other by tapping the devices together or bringing them into close proximity (typically 4 cm (1.5 in) or less).

Zebra Printer Setup Utility acknowledges the start of the Print Touch process, the pairing, any associated errors, and the successful discovery of the printer.

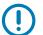

#### IMPORTANT:

- NFC must be enabled on your device to use the Print Touch feature. If you do not know where the NFC location on your device is, refer to your device's documentation. The NFC location is often at one of the device's corners, but could be elsewhere.
- Certain Android phones may not pair via Print Touch. Use one of the other connection methods.
- When you scan an NFC tag, the Printer Setup Utility performs a search for connection types in the following order, and connects to the first one that is successful:
  - a. Network
  - b. Bluetooth Classic
  - c. Bluetooth LE

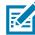

**NOTE:** If you encounter issues with printer discovery (for example, Zebra Printer Setup Utility may not discover your printer), manually enter your printer's IP address. Having your printer and Android device on the same subnet will give you the greatest chance of successfully discovering the printer.

#### To pair with a printer via Print Touch:

- 1. Launch the Zebra Printer Setup Utility application on your device.
- 2. See Figure 2. Upon launching for the first time, it will indicate No printer selected (1).

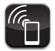

The simplest method to set up a connection to your printer with an NFC-enabled device is to use the <u>Print Touch</u> feature on printers that support Print Touch. Printers supporting Print Touch will have this icon on the outside of the printer:

3. Do one of the following:

- Tap your device's NFC location against the Print Touch icon on the printer. Zebra Printer Setup Utility finds and connects to the printer. Follow the on-screen prompts.
- On printers with enhanced security enabled, press and hold the FEED button for 10 seconds until either the Bluetooth/Bluetooth Low Energy icon or the data light flashes; this puts the printer in a discoverable mode. Tap your device's NFC location against the Print Touch icon on the printer. Zebra Printer Setup Utility finds and connects to the printer. Follow the on-screen prompts.

 Figure 2
 Zebra Printer Setup Utility Dashboard (First Time Use)

#### (1) Dashboard Screen

# (2) Bluetooth Pairing Confirmation

| $\equiv$ Printer Setup                                                                                               |                           |
|----------------------------------------------------------------------------------------------------|---------------------------|
| No Printer Selected                                                                                                  | 00                        |
| To Use Print Touch<br>tap your NFC-enabled mobile device to the<br>icon on a supported Zebra printer<br>Learn More » | Brutus236<br>Ready        |
|                                                                                                    | Pair with XXZTJ192500093? |
| Discover Printers >                                                                                                  | Bluetooth pairing code    |
| Available Files >                                                                                                    | 923551                    |
| ? Zebra Assist >                                                                                                    | CANCEL PAIR               |
| 🏘 App Settings >                                                                                                    | -> Printer Actions >      |
| 😭 About >                                                                                                    |                           |

## **Discover Printers**

To discover printers without using Print Touch:

- 1. See Figure 3. From the Dashboard, tap 🗮 Menu.
- 2. If no printers have previously been discovered, tap **Discover Printers (1)**. If you have previously discovered printers, tap  $\bigcirc$  Refresh in the Printer Setup side drawer (2).

Zebra Printer Setup Utility searches and displays a list of discovered Bluetooth and network connected printers. At the completion of the discovery, the Discovered Printers group is updated. Progress dialogs are displayed during the discovery process.

3. Tap the desired printer in the list (2).

Zebra Printer Setup Utility finds and connects to the printer based on your Bluetooth or network connection.

4. If you are unable to connect to your printer, tap Can't connect to your printer? (2).

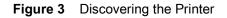

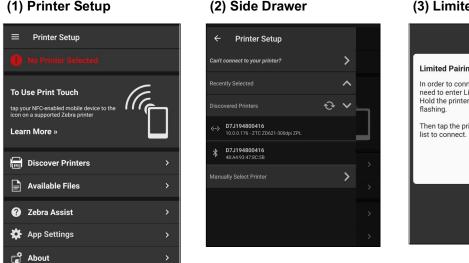

#### (3) Limited Pairing Mode

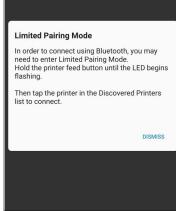

### **Bluetooth Pairing via the Settings Menu**

You may pair your mobile device with your printer using the device's Settings menu.

#### To pair with a printer using the Settings menu on your device:

- 1. On your device, go to the **Settings** menu.
- 2. Select Connected Devices.

A list of paired devices will appear, as well as a list of unpaired devices.

- 3. Tap +Pair new device.
- 4. Tap on the device you wish to pair with.
- 5. Confirm the pairing code is the same on both your device and on the printer.

A new scan discovers and shows the paired devices, as well as other available devices. You may pair with another printer on this screen, initiate a new scan, or exit the menu.

## **Manually Select Printer**

#### To add a printer using Manually Select Printer:

- 1. Open the Dashboard.
- 2. Tap 🗮 Menu to open the Side Drawer.
- 3. See Figure 4. Tap Manually Select Printer.
- 4. Enter the printer's DNS/IP address, and then tap Search to begin the discovery.

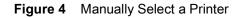

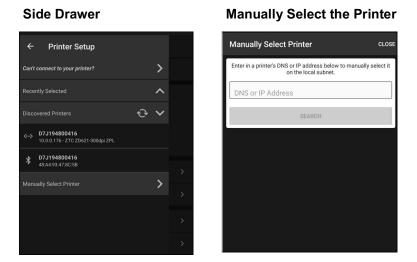

# **Bluetooth and Limited Pairing Mode**

If you are using Bluetooth and are unable to connect to your printer, try putting your printer in Limited Pairing Mode.

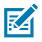

NOTE: Limited Pairing Mode applies to printers running Link-OS 6 and later.

- 1. See Figure 5. Tap Can't connect to your printer? in the Printer Setup side drawer (1).
- 2. Follow the instructions (2) on the screen to put your printer in Limited Pairing Mode.

Figure 5 Limited Pairing Mode

(1) Side Drawer

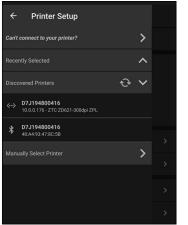

#### (2) Limited Pairing Mode

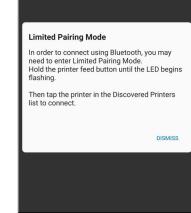

# **Connectivity Wizard**

The Connectivity Settings screen is where you can adjust the connection settings on the printer for wired/Ethernet, wireless, or Bluetooth.

#### To change your Connectivity Settings:

- 1. See Figure 6. From the Dashboard, tap Connectivity Settings (1).
  - 🐼 indicates the printer is connected and ready to print.

  - If the printer is not connected the background is grayed out.
- 2. Select your method (Wired Ethernet, Wireless, or Bluetooth) to connect to the printer, and follow the prompts.

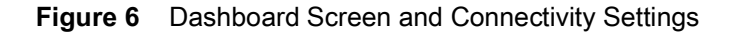

#### (1) Dashboard Screen

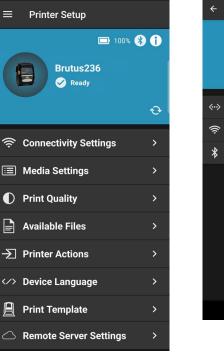

#### (2) Connectivity Screen

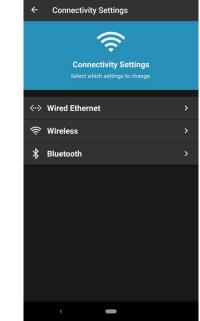

## **Wired Ethernet**

Wired Ethernet is used when a printer is connected to your LAN using an Ethernet cable. The advantage of a wired connection is that it is generally faster than a wireless (WiFi) or Bluetooth connection.

See Figure 7. Within the Wired/Ethernet Settings menu, you may change, save, and apply the following elements:

- Hostname (1)
- IP Addressing Protocol (1)
- Client ID (2)
- Client ID Type (2)
- Save settings to file (3). Follow the prompts to save the file to your preferred location.
- Apply (3) settings on the printer

Figure 7 Wired Settings Screens

#### (1) Hostname and IP

← Wir Hostname 61J1812

IP Addressing All

#### (2) Client ID Screen

| d Ethernet | ← Wired Ethernet / Client ID | ← Wired Ethe                                  |
|------------|------------------------------|-----------------------------------------------|
|            | Client ID                    | Apply Set                                     |
| Protocol   | туре<br>MAC Address          | Settings are not sa                           |
| Previous   | Prefix                       | tap the ap<br>V<br>Sensitive information      |
| Cancel     | Suffix                       | saved settings fi<br>should be made to<br>wel |
|            | 00074D84DCB0 Previous        |                                               |
|            | Cancel                       |                                               |

Next

#### (3) Apply Settings Screen

| ÷         | Wired Ethernet / Apply Settings                                                                                                    |
|-----------|----------------------------------------------------------------------------------------------------|
| €         | Apply Settings                                                                                                    |
| Setting   | gs are not saved on the printer until you<br>tap the apply button below.                                                                       |
|           | WARNING                                                                                                    |
| save      | ve information may be contained in an<br>ed settings file. Careful consideration<br>d be made to ensure this information is<br>well protected. |
|           | Save settings to file                                                                                                    |
| $\square$ | Previous                                                                                                    |
| $\square$ | Cancel                                                                                                    |
|           | Apply                                                                                                    |

#### Wireless

Wireless is the term used to describe any computer network where there is no physical wired connection between sender and receiver. Rather, the network is connected by radio waves and/or microwaves to maintain communications. Within the Wireless Settings (see Figure 8) menus, you may change, save, and apply the following elements:

- Wireless Menu (1)
  - Hostname
  - Turn Wireless on/off
  - IP Addressing Protocol
  - Power Save Mode
- Wireless / Client ID Menu (2)
  - Client ID
  - Client Type
  - IP Address, Subnet Mask, Default Gateway (applicable when Permanent IP Addressing protocol is selected)
- Wireless / Details Screen (3)
  - ESSID
  - Security Mode
  - Wireless Band
  - Country
  - Channel List

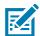

**NOTE:** WEP security mode has been removed from Link-OS v6 firmware, but is still applicable in Link-OS v5.x and earlier.

#### • Wireless / Apply Settings Screen (4)

- Save settings to file. Follow the prompts to save the file to your preferred location.
- Apply settings on the printer

#### Figure 8 Wireless Settings Screens

#### (1) Hostname and IP (2) Client ID Screen (3) Details Screen (4) Apply Settings Screen Wired Ethernet / Client ID Wireless / Apply Settings 4 Wireless / Details Wireless ESSID Wireless Client ID Ð Apply Settings 125 Hostname Security Mode Туре Brutus236 NONE Settings are not saved on the printer until you MAC Address tap the apply button below. Wireless Band IP Addressing Protocol WARNING Prefix All All Sensitive information may be contained in any saved settings file. Careful consideration Country should be made to ensure this information is well protected. USA/Canada Suffix Power Save Mode Save settings to file Channel List Previous Previous Cancel Previous Next Cancel Cancel Cancel Apply Next Next

## Bluetooth

Bluetooth is a method where devices such as cell phones, computers, and printers can be easily interconnected using a short-range wireless connection. The transceiver operates on a frequency band of 2.45 GHz that is available globally (with some variation of bandwidth in different countries).

Within the Bluetooth Settings menus, you may change, save, and apply the following elements:

- Bluetooth Menu (1)
  - Enable/Disable Bluetooth
  - Discoverable
  - Friendly Name
  - Authentication PIN
- Bluetooth / Advanced Menu (2)
  - Minimum Bluetooth Security Mode
  - Bonding
  - Enable Reconnect
  - Controller Mode

#### • Bluetooth / Apply Settings Screen (3)

- Save settings to file. Follow the prompts to save the file to your preferred location.
- Apply Settings

#### Figure 9 Bluetooth Settings Screens

| (1) Bluetooth       | (2) Bluetooth / Advanced         | (3) Apply Settings Screen                                                                                     |
|---------------------|----------------------------------|----------------------------------------------------------------------------------------------------|
| ← Bluetooth         | ← Bluetooth / Advanced           | - Bluetooth / Apply Settings                                                                                  |
| Bluetooth           | Minimum Bluetooth Security Mode: | Apply Settings                                                                                                |
| Discoverable        | Bonding                          | Settings are not saved on the printer until you tap the apply button below.                                   |
| Brutus236           | Enable Reconnect:<br>iOS only    | WARNING<br>Sensitive information may be contained in any                                                      |
| Authentication PIN: | Controller Mode:<br>Both         | saved settings file. Careful consideration<br>should be made to ensure this information is<br>well protected. |
| Previous            | Previous                         | ( Previous )                                                                                                  |
| Cancel              | Cancel                           | Cancel                                                                                                    |
| Next                | Next                             | Apply                                                                                                    |

# **Unpair a Printer**

If you must unpair a Bluetooth-connected printer (for example, for troubleshooting purposes), do so using the Settings menu, not inside the Zebra Printer Setup Utility application. If you prefer to deselect a printer, see Deselect a Printer on page 21.

#### To unpair a Bluetooth-connected printer:

- 1. On your device, go to the Settings menu.
- 2. Select Bluetooth.

A list of paired devices will appear.

- 3. Tap on the **Settings icon** beside the printer to be unpaired.
- 4. Tap on Unpair.

A new scan discovers and shows the available devices. You may pair with a printer on this screen, initiate a new scan, or exit the menu.

# **Printer Ready State**

The ready state of the printers are checked at specific times. A pop-up box displays a warning if any of the printers are offline or not ready to print. Ready states are checked:

- Upon start-up of the application
- When the application gets focus back
- At the end of the discovery process
- When a printer is selected

# **Error on Connecting**

Certain printer/device combinations may experience a delay when an error dialog appears or when trying to reconnect. Allow up to 75 seconds for the process to complete.

# **Protected Mode**

You may view, but not change, the settings of a printer in Protected Mode. If your printer is in Protected Mode, you will receive a notification upon connection. Tap **DISMISS** to close the window, and then click **O Refresh** on the dashboard to retrieve the settings.

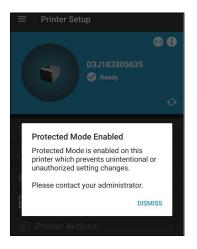

# **Deselect a Printer**

To disconnect the Printer Setup Utility from a printer, choose **Deselect printer**. This is a good option if you only need to step away for a short time and want an easy way to reconnect with the same printer.

#### To deselect a printer:

- 1. See Figure 10. From the Dashboard, tap 🗮 Menu to open the Side Drawer.
- 2. Tap Deselect Current Printer (1).
  - Tap **CONFIRM** to deselect the printer. The printer will remain available in the Recently Selected menu.
  - Tap CANCEL to cancel the operation.

Figure 10 Manually Deselect a Printer

0 ^

> >

#### (1) Side Drawer

Printer Setup

4

Discovered Printers

Deselect Current Printer

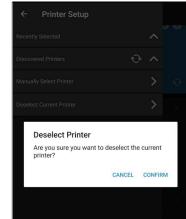

# (2) Confirm Deselection

# Media Setup

This section describes the steps to set up the media parameters and calibrate the sensors.

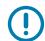

**IMPORTANT:** The options shown under Media Settings depend on the printer model to which you are connected. Features that are unavailable are grayed out or not shown on the menus.

# **Media Settings**

The Media Settings menu provides details on the current media, including width and length, and the media type. From this menu, you may change the media type, width, length, and orientation.

#### To change your Media Settings:

- 1. See Figure 11. From the Dashboard, tap **Media Settings (1)**. From this screen, you can see the current media settings.
  - Tap Media Settings (2) again to change Media Type, Width, or Length.
  - Tap **Print Test Label** to print test labels with the current settings.

Figure 11 Dashboard and Media Settings Screens

(1) Dashboard Screen

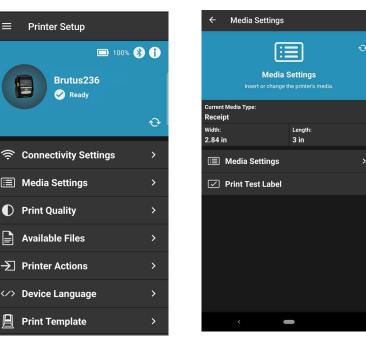

#### (2) Media Settings Screen

#### Media Setup

- 2. Tap **Media Settings** again to enter a series of detailed menus. See Figure 12. Within the Media Settings menus, you may adjust, apply, and save the following elements:
  - Media Screen (1)
    - Adjust the Media Type (label/tag or receipt)
    - Adjust the Width
    - Adjust the Length
    - Adjust the Orientation
  - Media Details Screen (2)
    - Adjust the Media Type (continuous, gap, or black mark)
    - Adjust the Type of Transfer (direct thermal or thermal transfer)
    - Adjust the Media Handling (rewind, tear off, cutter, etc.)
  - Media / Apply Settings Screen (3)
    - Save settings to file.
    - Apply settings on the printer.

#### Figure 12 Media Settings Screens

| (1) Media Screen                                                                          | (2) Media / Details Screen                                       | (3) Apply Settings Screen                                                                                           |
|-------------------------------------------------------------------------------------------|------------------------------------------------------------------|----------------------------------------------------------------------------------------------------|
| ← Media                                                                                   | ← Media / Details                                                | ← Media / Apply Settings                                                                                            |
| LABEL / TAG RECEIPT                                                                       | Media Type:<br>Continuous                                        | Apply Settings                                                                                                    |
| Width:     Length:       2.84     in     3.00     in       Orientation:     Normal     In | Type Of Transfer:<br>Direct Thermal<br>Media Handling:<br>Rewind | Settings are not saved on the printer until you tap the apply button<br>below.<br>Save settings to file<br>Previous |
| Previous<br>Cancel<br>Next                                                                | Previous<br>Cancel                                               | Cancel                                                                                                    |
|                                                                                           |                                                                  |                                                                                                    |

# **Print Quality**

This section provides instructions to view and adjust the print quality of your printer.

**IMPORTANT:** Depending on your printer model, this application may have limited functionality. Some application features will not be available for the detected printer model. Features that are unavailable are grayed out or not shown on the menus.

Figure 13 Dashboard Screen and Print Quality Settings

#### (1) Dashboard Screen

# (2) Print Quality Screen

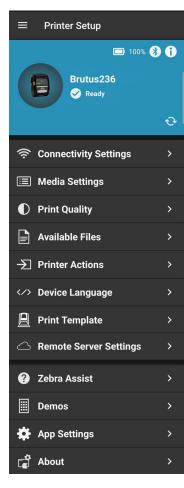

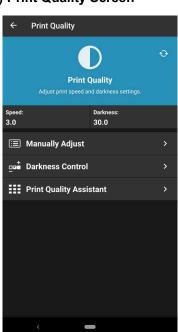

# **Manually Adjust Print Quality**

You may manually adjust the print quality of your printer.

#### To manually adjust print quality:

- 1. See Figure 14. From the Dashboard, tap Print Quality (1).
- 2. Tap Manually Adjust (2).

Figure 14 Dashboard, Print Quality, Speed and Darkness, and Apply Settings Screens

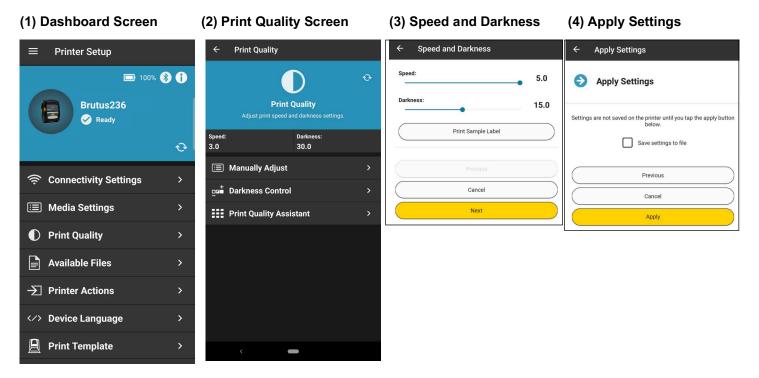

- 3. Within the Manually Adjust menu, you may adjust and apply the following elements:
  - Speed and Darkness Screen (3) Move the slider to change each setting.
  - Apply Settings Screen (4)
    - Save settings to file. Follow the prompts to save the file to your preferred location.
    - Apply settings on the printer.

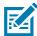

**NOTE:** When using a ZQ112, ZQ210 or ZR118, the displayed darkness value is the ZPL value converted from the CPCL darkness value.

# **Darkness Control**

The Darkness Control setting replicates a hardware switch found on certain older models of printers, and is used to increase the darkness level by preset amounts.

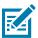

**NOTE:** The Darkness Control option will not show for all printers. The preferred method is to use the Print Quality Assistant to set speed and darkness.

(3) Darkness Control

#### To adjust the darkness control:

- 1. See Figure 15. From the Dashboard, tap Print Quality (1).
- 2. Tap Darkness Control (2).

(1) Dashboard Screen

Figure 15 Dashboard Screen, Print Quality Settings, and Darkness Control Screens

(2) Print Quality Screen

| $\equiv$ Printer Setup           |        | ← Print Quality                                                                                                 |        | ← Darkness Control                                                                                                    |
|----------------------------------|--------|----------------------------------------------------------------------------------------------------|--------|----------------------------------------------------------------------------------------------------|
| ■ 100% (<br>Brutus236<br>⊘ Ready | €<br>€ | the second second second second second second second second second second second second second second second se |        | The Darkness Control setting replicates a<br>hardware switch found on older models of this<br>printer.<br>Low has no effect. <b>Medium</b> increases the set<br>darkness level by 3. And <b>High</b> increases it by 6.<br>Important: Setting the darkness too high or too<br>low may reduce readability. |
| 奈 Connectivity Settings          | >      | Imanually Adjust<br>Imation Darkness Control                                                                    | ><br>> | Darkness Control<br>Low (Default)                                                                                                    |
| 🔲 Media Settings                 | >      | Print Quality Assist                                                                                            | ant >  | Cancel                                                                                                    |
| Print Quality                    | >      |                                                                                                    |        | Apply                                                                                                    |
| Available Files                  | >      |                                                                                                    |        |                                                                                                    |
| -> Printer Actions               | >      |                                                                                                    |        |                                                                                                    |
| A Device Language                | >      |                                                                                                    |        |                                                                                                    |
| 🚊 Print Template                 | >      | < <b>—</b>                                                                                                    |        |                                                                                                    |

- 3. Tap Darkness Control to change the setting.
  - Low (Default) has no effect on the darkness level.
  - Medium increases the darkness level by 3.
  - High increases the darkness level by 6.
- 4. Tap **Apply** to save the settings on the printer.

**IMPORTANT**: Setting the darkness too high or too low may reduce readability on your printed labels.

# **Print Quality Assistant**

The Print Quality Assistant permits you to print preset speed and darkness settings on labels, save and apply these values, and ultimately fine-tune your printed labels.

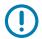

**IMPORTANT:** The ZD510 printer speed and darkness settings are determined by the printer cartidge that is installed. The Print Quality Assistant will not change any values on this printer.

To open Print Quality Assistant:

- 1. See Figure 16. From the Dashboard, tap Print Quality (1).
- 2. Tap Print Quality Assistant (2) to enter a series of detailed menus.

Figure 16 Dashboard Screen and Print Quality Settings

#### (1) Dashboard Screen

#### (2) Print Quality Screen

| $\equiv$ Printer Setup             | ← Print Quality                                            |
|------------------------------------|------------------------------------------------------------|
| ■ 100% 😵 ĵ<br>Brutus236<br>🔗 Ready | Print Quality<br>Adjust print speed and darkness settings. |
| 0                                  | Speed: Darkness:<br>3.0 30.0                               |
|                                    | Manually Adjust >                                          |
|                                    | ⊡⊒ Darkness Control >                                      |
| Media Settings >                   | Print Quality Assistant >                                  |
| Print Quality >                    |                                                            |
| Available Files                    |                                                            |
| → Printer Actions >                |                                                            |
| > Device Language >                |                                                            |
| Print Template >                   | < <b>—</b>                                                 |
| C Remote Server Settings           |                                                            |

See Figure 17. Within the **Print Quality Assistant** menus, you may adjust and apply the following elements:

• Sample Labels Screen (1)

Adjust the No. of Labels to Print. You may pick from 4, 9, 16, or 25 labels.

• Generate Test Labels (2)

The numbers of labels printed is determined by the entry in the previous screen.

- Select a Label Screen (3)
  - a. Adjust the Label Identifier
  - **b.** Tap the Label Identifier to select one of the preset Speed and Darkness options.
    - i. AA Speed 2.0, Darkness 15.0

- ii. AB Speed 4.0, Darkness 15.0
- iii. BA Speed 2.0, Darkness 30.0
- iv. BB Speed 4.0, Darkness 30.0
- Apply Settings Screen (4)
  - Save settings to file. Follow the prompts to save the file to your preferred location.
  - **Apply** settings on the printer.

Figure 17 Print Quality Settings Screens

#### (1) Sample Labels Screen (2) Generating Test Labels

(3) Select a Label

#### (4) Apply Settings

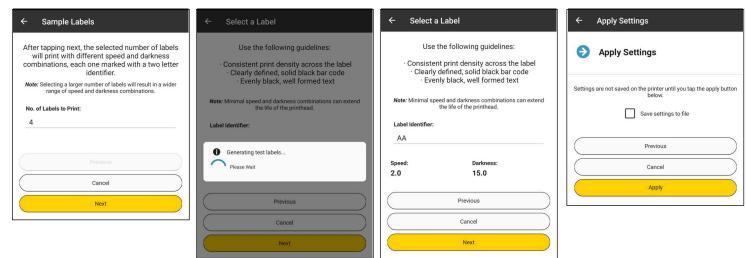

# Available Files and Printer Actions

This section describes the Available Files and Printer Actions features in the Zebra Printer Setup Utility. It also includes information about FIPS 140-2 and the Security Assessment Wizard.

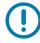

**IMPORTANT:** Depending on your printer model, this application may have limited functionality. Some application features will not be available for the detected printer model. Features that are unavailable are grayed out or not shown on the menus.

# **Available Files**

If you tap on **Available Files**, a list of files is displayed. From this list, if you tap on a file name, a dialog is displayed with the option to send the file to the printer. This feature is used to send files containing ZPL, SGD commands, or printer operating system files to the printer.

After installing a firmware file, you may need to reconnect the printer. See Discovery and Connectivity on page 11 for more information.

# **Printer Actions**

All actions on this menu except for the Security Assessment Wizard are performed immediately. For example, if you select **Calibrate Media**, the printer performs that function immediately after you select that action, and you will see the printer feeding media out during the calibration. For the Security Assessment Wizard, enter a set of supplemental screens.

- 1. See Figure 18. From the Dashboard, tap Printer Actions (1).
- 2. Select the desired action.

Figure 18 Dashboard and Printer Actions Screens

| (1) Dashboard Screen      | (2) Printer Actions Screen |  |
|---------------------------|----------------------------|--|
|                           | ← Printer Actions          |  |
| 💷 100% 🚯 🚺                | 🔄 Calibrate Media          |  |
| Brutus236                 | Print Directory List       |  |
| Ready                     | Print Configuration Label  |  |
| Ð                         | ✓ Print Test Label         |  |
| 중 Connectivity Settings > | 也 Restart Printer          |  |
| I Media Settings > →      | Security Assessment >      |  |
| Print Quality >           | ଷ FIPS 140-2 🌑             |  |
|                           | জ Diagnostics ●            |  |
| Available Files           |                            |  |
| → Printer Actions >       |                            |  |

# (2) Printer Actions Screen

### **Printer Actions Elements**

Within the **Printer Actions** Settings menu, you may choose from the following elements:

- Calibrate Media automatically starts a media calibration on the printer.
- Print Directory List automatically prints a list of files stored on the printer.
- Print Configuration Label automatically prints a configuration label.
- Print Test Label automatically prints a test label.
- Restart Printer automatically restarts the printer.
- Security Assessment accesses the Security Assessment wizard.
- FIPS 140-2 controls FIPS 140-2 compliance mode, which will disable Bluetooth on the printer.

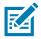

**NOTE:** The FIPS option will not show for all printers.

 Enable Diagnostics - enables Diagnostic mode, which should only be used for advanced troubleshooting.

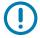

IMPORTANT: If you are using a Bluetooth LE connection, you must power cycle the printer to exit diagnostics mode.

# Enable FIPS 140-2 Setting

FIPS stands for Federal Information Processing Standards. It was developed to validate and record certain requirements for a range of cybersecurity matters, and define which are acceptable. Enable this option to comply with FIPS 140-2.

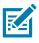

NOTE: The FIPS option will only show for printers that support it.

To enable FIPS 140-2:

- 1. See Figure 19. From the Dashboard, tap Printer Actions (1).
- 2. Tap FIPS 140-2 (2).
- 3. Tap Enable (3) at the prompt.
- 4. Restart the printer.

(1) Dechboard Sereen

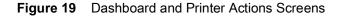

| (1) Dashboard Screen    | (2) Finter Actions Screen | (3) Ellable FIFS Scieell                                                 |
|-------------------------|---------------------------|--------------------------------------------------------------------------|
| $\equiv$ Printer Setup  | ← Printer Actions         | Enable FIPS 140-2 ?                                                      |
| 🖃 100% 🛞 <b>(†</b>      | 🔄 Calibrate Media         | This will disable Bluetooth on the                                       |
| Brutus236               | Print Directory List      | printer.<br>You must restart the printer for the setting to take effect. |
| Ready                   | Print Configuration Label | 0                                                                        |
| ତ                       | ✓ Print Test Label        | Cancel Enable                                                            |
| Connectivity Settings > |                           |                                                                          |
| i≣ Media Settings >     | Security Assessment >     |                                                                          |
|                         | © FIPS 140-2 🔍            |                                                                          |
| Print Quality >         | © Diagnostics ●           |                                                                          |
| Available Files         |                           |                                                                          |
| → → Printer Actions >   |                           |                                                                          |

(2) Drinter Actions Screen

(2) Enchla EIDS Saroon

When FIPS is enabled, the setting is displayed in the General Tab. See Figure 20.

Figure 20 Information Icon and General Tab Screens

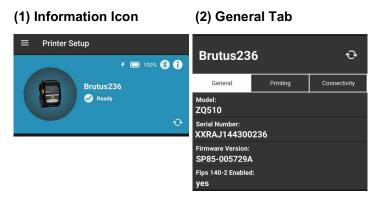

# **Security Assessment Wizard**

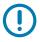

**IMPORTANT:** Before implementing any recommended changes from the Security Assessment Wizard, you should verify them in a test environment before implementing across your printer network.

- 1. See Figure 21. From the Dashboard, tap Printer Actions (1).
- 2. Tap Security Assessment (2). Tap About the Assessment (3) for more information (4).
- 3. Tap Scan Now (3) to start the Security Assessment scan.
- 4. Tap the communication interface (Bluetooth, Wireless, or Local) which you use for normal printer operations (5).

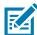

**NOTE:** There is only a single menu option for Bluetooth; if selected, it will use either the Bluetooth Classic or Bluetooth LE option you chose for your connectivity.

The Security Assessment wizard starts scanning for risks (6). Once the scan is finished, the **Scan Results (7)** are displayed.

- Indicates there is no risk.
- A indicates a moderate risk that may need to be addressed.
- Indicates a high-level risk that should be addressed.
- Indicates that there is no risk associated because the feature is not in use or enabled on your printer.
- 5. From the Scan Results page, tap on a risk to display the Risk Details (8).
- From the Scan Results page, tap Get Full Report to have a full report sent to your email address (9).
   Once you enter your email and submit, you will then have the option to select an email client.

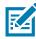

**NOTE:** An email account is required to be setup on your device to email the security report. The default email application for your mobile device is used to send the report.

#### Figure 21 Security Assessment Screens

#### (1) Dashboard Screen

#### (2) Printer Actions Screen

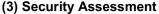

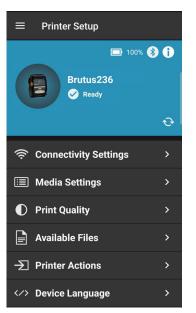

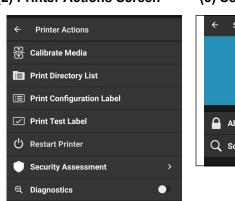

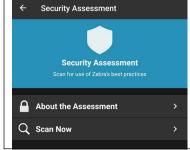

#### (4) About Screen

(7) Scan Results

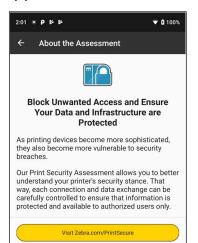

#### (5) Communication Interface

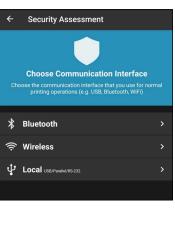

#### (8) Risk Details

**Control Commands** 1111 setvar "ush mirror enable" "off"

#### Scan Results 4 X 5 Security Risks Found 4 Critical Applications 2 Risks - 1 Critical Capture Channel Port > A Firmware Version Syslog Enable USB Mirror > > NA Zebra Basic Interpreter 8 Communications 3 Risks - 3 Critical Get Full Report

# **Risk Details** A Firmware Version Description Current firmware version Considerations Zebra recommends updating your printer to the latest firmware from www.zebra.com/support ← Risk Details USB Mirror Description This setting controls the ability to configure the printer by inserting a USB memory stick into the printer's USB Host port. Considerations Zebra recommends disabling this setting if you do not intend to utilize this ability.

#### (6) Scanning for Risks

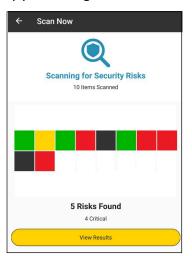

#### (9) Email Report

| ÷                                                    | Email Report |  |
|------------------------------------------------------|--------------|--|
| Get the Full Report of Your Printer's Security Risks |              |  |
| Email A                                              | ddress       |  |
| $\square$                                            | Cancel       |  |
|                                                      | Submit       |  |

# Device Language Selector and Printer Emulation Management

This section provides information about Device Language Selector and Printer Emulation Management in Zebra Printer Setup Utility.

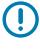

**IMPORTANT:** Depending on your printer model, this application may have limited functionality. Some application features will not be available for the detected printer model. Features that are unavailable are grayed out or not shown on the menus.

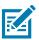

NOTE: Printer Emulation was formerly known as Virtual Device.

# Introduction

A device language is a language that is native to Zebra printers and is factory installed. These languages send commands to the printer to perform specific functions. To select and apply a device language, see Device Language Selector on page 34.

A printer emulation is an application which emulates another company's printer language. Generally, a printer emulation includes a subset of their printer commands. Unlike device languages, Printer Emulations are not native to Zebra printers and must be installed on printers.

Most printer emulation apps are delivered via zip file; contain a small script file and a text file; and can be installed quickly. There are two exceptions:

- Virtual Device-I
- Virtual Device-D

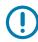

**IMPORTANT:** These printer emulations are complete firmware downloads. These are very large files, will take a substantial amount of time to download and install on the printer, and will reboot your printer twice. These two printer emulations are also mutually exclusive, so only one is installed on the printer at a time.

To install a printer emulation, see Printer Emulation Management on page 35.

# **Device Language Selector**

Device Language includes native Zebra supported languages (and printer emulators previously loaded) on the printer. Only those languages (or printer emulators) loaded on the printer are displayed on the Set Device Language screen. See Figure 22.

The Device Language Selector permits you to change the device language used to communicate with the Zebra printer. Device Languages change depending on the printer to which you want to send commands. For example, Line Print will only appear as a native Device Language for certain mobile printers such as the ZQ210 or the ZQ510 printers, and will not appear as a native Device Language for the ZD410 printer.

### Set the Device Language

#### To set the Device Language:

- See Figure 22. From the Dashboard, tap Device Language (1). The Device Language currently in use is indicated (2).
- 2. Tap </>> Set Device Language (2) to make a change.
- 3. On the Set Device Language screen (3), tap the language you wish to use, and then tap Apply.

NOTE: The currently active device language is selected by default.

Figure 22 Dashboard and Device Languages Screens

| (1) Dashboard Screen                                                | (2) Device Languages<br>Screen                                                                                                    | (3) Set Device Language                                                               |
|---------------------------------------------------------------------|----------------------------------------------------------------------------------------------------|---------------------------------------------------------------------------------------|
| ■ Printer Setup                                                     | ← Device Language                                                                                                    | ← Set Device Language                                                                 |
| <ul> <li>➡ 100% ③ </li> <li>● Brutus236</li> <li>● Ready</li> </ul> | C<br>Device Language<br>Select which language or printer emulation to use.<br>For more information about printer emulations, visit: | <ul> <li>None</li> <li>Install Printer Emulation</li> <li>Command Language</li> </ul> |
|                                                                     | HTTPS://WWW.ZEBRA.COM/PRINTER-EMULATIONS                                                                                            | Zebra Programming Language                                                            |
| Media Settings >                                                    | Current Device Emulation:<br>None                                                                                                   | Line Print                                                                            |
| Print Quality >                                                     | Current Device Language:<br>XML and ZPL                                                                                             | <b>O</b> XML and ZPL                                                                  |
| Available Files                                                     | Set Device Language                                                                                                    | EPL and ZPL                                                                           |
| -> Printer Actions >                                                |                                                                                                    | EPL                                                                                   |
| A Device Language >                                                 |                                                                                                    | Cancel                                                                                |
| Print Template >                                                    |                                                                                                    | Арріу                                                                                 |
| Remote Server Settings >                                            |                                                                                                    |                                                                                       |
| ? Zebra Assist >                                                    |                                                                                                    |                                                                                       |

# **Printer Emulation Management**

Printer Emulations are on-printer applications that allow printers running Link-OS to use legacy languages normally associated with other printer brands. Multiple Printer Emulations (except for Virtual Device-I and Virtual Device-D as noted previously) can be downloaded to a single printer. It is not necessary (or possible) to remove Printer Emulations from printers; users simply choose between command languages as needed.

Printer Emulation Management is performed using the Device Language option on the Dashboard. To install the Printer Emulation, you must download a zip file to your mobile device.

There are two ways to install the printer emulation via Zebra Printer Setup Utility:

- 1. Download a zip file to your mobile device.
- 2. Store and download the zip file from your Cloud storage provider.

### **Download the Printer Emulation Zip File**

To download the Printer Emulation, complete the following steps from your computer or your mobile device.

1. Open a web browser and navigate to:

zebra.com/printer-emulations

- Locate your printer type in the list of printers and tap Download Now, or scroll to Request Information if support for your printer cannot be found.
- 3. Fill out the information on the Printer Emulation Download Request form.
- 4. Click Submit.
- 5. Read the End User License Agreement.
- 6. Click Accept and Begin Download Now.

Your browser prompts you to open or save the zip file containing the Printer Emulation.

 Save and store the Printer Emulation zip file to your computer or storage location (Box, DropBox, etc.) [or Android device if you want to use Zebra Printer Setup Utility application for installing the printer emulation].

The zip file contains the following files:

- The Printer Emulation .NRD (or .ZPL) file to be downloaded to a Zebra printer.
- Text files (.txt) with the SGD commands to enable and disable the printer emulation.
- A sample test format that can be sent to the printer once the printer emulation is enabled.

# Access the Printer Emulation Zip File

#### Copy the Printer Emulation Zip File to Your Device

Get a zip file on your mobile device using one of the following methods:

1. Drag and drop with your mobile device connected via USB cable to your computer.

See Figure 23. Be sure that your mobile device USB setting is **Connected as media device**. (On some mobile devices, you can swipe down from the top of the phone (or tablet) to view notifications.) See Drag and Drop using a USB Connection.

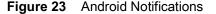

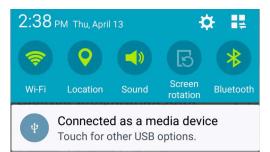

 Use the browser on your mobile device to download the zip file to your device. See Download the Printer Emulation Zip File on page 36.

## Drag and Drop using a USB Connection

## To download using a USB connection:

- 1. Connect your smartphone to your computer using a USB cable.
- 2. Open two Windows Explorer windows.
  - i. One window should display your mobile device as a drive.
  - ii. The other window should display the Downloads folder on your computer.
- 3. Drag the zip file from the Downloads folder (computer) and drop on the mobile device window.

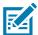

**NOTE:** Drag the entire zip file. (There is no need to extract or unzip the individual files.) Do not change the name of the zip file.

## **Install the Printer Emulation**

This section will disable the current device language or printer emulation, install, and enable the new printer emulation all within this single feature. When you install a printer emulation, you are sending the .NRD (or .ZPL) file to the printer.

After the files are sent to the printer, the Printer Emulation appears in the Set Device Language screen. When you install the printer emulation for the first time, a browser opens and you can select the printer emulation zip file.

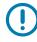

**IMPORTANT:** Once you have completed a firmware update, or a firmware and printer emulation update, you may need to reconnect your mobile device to the printer. You are prompted to do so if necessary.

### To install the printer emulation:

- 1. See Figure 24. From the Dashboard, tap Device Language (1).
- 2. From the Device Language screen, tap Set Device Language (2).

If this is the first time you are installing a printer emulation, it will not appear in the list.

3. Tap + Install Printer Emulation (3).

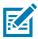

**NOTE:** If you are using Bluetooth LE, the option to install a Printer Emulation is disabled.

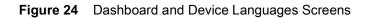

## (1) Dashboard Screen

### (2) Device Languages Screen

## (3) Set Device Language

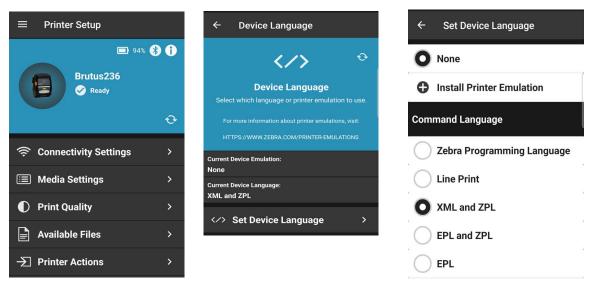

1. Navigate to the zip file, tap it, and tap Install.

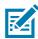

**NOTE:** Do not change the name of the Printer Emulation zip file.

Click **Cancel** to exit and return to the Set Device Language screen. If you already have an active printer emulation, you are prompted to disable it before proceeding.

- Tap **Disable** to disable the Printer Emulation.
- Tap Cancel to exit and return to the Set Device Language screen.
- 2. The printer device language is set to XML and ZPL in this example. Now, the printer is ready to install a new printer emulation.

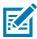

**NOTE:** If you are connected via USB cable and are also installing a firmware-based Printer Emulation from either of the following:

- Virtual Device-I
- Virtual Device-D

You must perform an additional step.

- Click **OK** to close the dialog and to begin downloading the Printer Emulation.
- Click Cancel to close the dialog.

After installing a firmware-based Printer Emulation, you must enable the Printer Emulation.

If required, reconnect the printer and select the Printer Emulation in Set Device Language option.

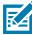

**NOTE:** The Print Test Label option may not be available if the virtual device was not installed from the device currently being used.

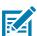

**NOTE:** When you return to the Device Language screen, Current Device Language displays the specific Printer Emulation language enabled for your printer.

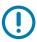

**IMPORTANT:** After enabling a printer emulation, the printer reboots, the application reconnects, and most menu options are disabled.

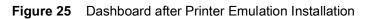

| ≡ | Printer Setup        |    |
|---|----------------------|----|
|   | Brutus236<br>© Ready | Ð  |
|   |                      | U. |
|   |                      | >  |
|   |                      | >  |
| O |                      | >  |
|   | Available Files      | >  |
|   |                      | >  |
|   | Device Language      | >  |
|   |                      | >  |
|   |                      | >  |
| ? | Zebra Assist         | >  |
|   |                      | >  |
| * | App Settings         | >  |
|   | About                | >  |

# **Print Templates**

This section provides instructions on how to print customized templates from the Print Template feature. Print templates are recognized by the .zpl file extension.

**IMPORTANT:** Depending on your printer model, this application may have limited functionality. Some application features will not be available for the detected printer model. Features that are unavailable are grayed out or not shown on the menus.

Figure 26 Dashboard Screen and Print Template Screen

### (1) Dashboard Screen

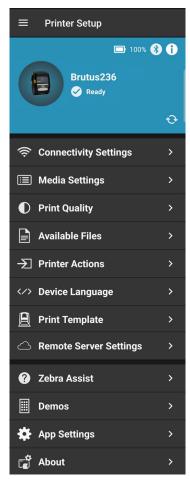

## (2) Print Template Screen

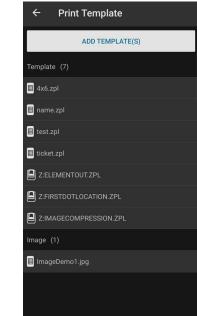

## **Using a Print Template**

Several sample templates are included in the application.

## To use a Print Template:

- 1. See Figure 27. From the Dashboard, tap Print Template (1).
- 2. Within the Print Template Screen (2), tap a template to select it from the list.
- 3. Depending on the template, complete the form by tapping and filling each form field in the **Template Screen (3)**.
- 4. Tap **Print** to print.

# Adding a Template

Customized print templates can be added to the **Print Template** feature. Before templates are added, ensure they are stored somewhere on the device, for example, within a Documents folder. Templates can also be added from Cloud storage providers if accounts are set up on the device.

## To add a template to Print Template:

- 1. See Figure 27. From the Dashboard, tap Print Template (1).
- 2. Tap Add Template(s) from the Print Template Screen (2).
  - Interactive and fillable templates use a .zpl file extension.
  - Images can also be used as templates. The maximum allowable image size is 2MB.

Your template is added to the Template list and shows an icon.

- 3. Locate the file within the device and select it.
  - Tap (H) to select a template stored on the printer.
  - Tap III to select a built-in sample template.
  - Tap 📼 to select a template stored on the device.

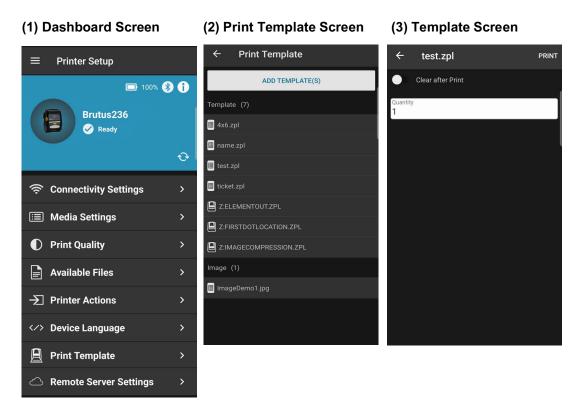

Figure 27 Dashboard and Print Template Screens

# **Removing a Template**

This section describes how to remove a template from Printer Template. Before removing a template, note that:

- Only a template that has been added can be deleted.
- You cannot delete a built-in template.
- You cannot delete a template that is stored on the printer from the app.

### To remove a template from Print Template, follow these steps.

- 1. See Figure 28. From the **Print Template Screen (2)**, locate the template you want to remove. The image template **Example.png** is used in this example.
- 2. Swipe left to reveal Delete (3).
- 3. Tap **Delete** to remove the template.

## Figure 28 Removing a Template

| (2) Print Template Screen | (3) Template Screen |  |  |
|---------------------------|---------------------|--|--|
| ADD TEMPLATE(S)           | ADD TEMPLATE(S)     |  |  |
| Template (4)              | ,<br>Template (4)   |  |  |
| I 4x6.zpl                 | III 4x6.zpl         |  |  |
| III name.zpl              | III name.zpl        |  |  |
| i test.zpl                | I test.zpl          |  |  |
| III ticket.zpl            | III ticket.zpl      |  |  |
| Image (2)                 | Image (2)           |  |  |
| ImageDemo1.jpg            | ImageDemo1.jpg      |  |  |
| Example.png               | g DELETE            |  |  |

# **Remote Server Settings**

This section provides information about updating Remote Server Settings.

**IMPORTANT:** Depending on your printer model, this application may have limited functionality. Some application features will not be available for the detected printer model. Features that are unavailable are grayed out or not shown on the menus.

### Figure 29 Remote Server Settings

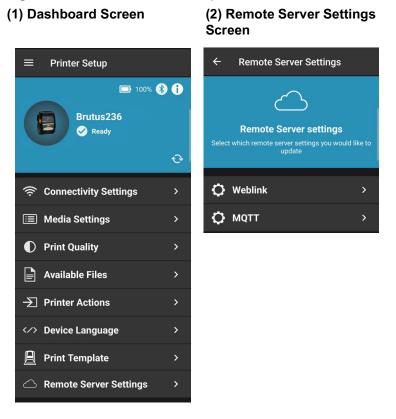

## Introduction

The Zebra Printer Setup Utility provides users the ability to configure printers to connect to applications using Weblink or MQTT type connections. Example applications that use Weblink and MQTT include:

- Printer Profile Manager Enterprise
- SOTI<sup>®</sup> MobiControl Connector
- AirWatch Connector

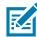

**NOTE:** The Remote Server Settings menu item is not shown when connected to a printer that doesn't support Weblink or MQTT. The Remote Server Settings menu item will appear gray and disabled when a Printer Emulation is active.

## Accessing the Weblink Server Settings

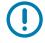

**IMPORTANT:** The Weblink option will only be visible for printer models that support Weblink.

To access Weblink Server Settings:

- 1. From the Dashboard, tap Remote Server Settings (1).
- 2. Tap Weblink (2).

Figure 30 Dashboard, Remote Server Settings, and Weblink Screens

| (1) Dashboard Screen         |   | (2) Remote Server Settings<br>Screen                                                      | (3) Weblink Settings Screen                                                                                                    |  |
|------------------------------|---|-------------------------------------------------------------------------------------------|----------------------------------------------------------------------------------------------------|--|
|                              |   | ← Remote Server Settings                                                                  | ← Weblink                                                                                                    |  |
| ■ 100%<br>Brutus236<br>Ready | Ð | Remote Server settings<br>Select which remote server settings you would like to<br>update | In addition to configuring the Weblink settings<br>below, ensure the time and date are correct on the<br>printer and any required certificate files have been<br>stored on the printer.<br>Maximum Log Entries<br>1 - 10,000, 0 to disable<br>0 |  |
| Connectivity Settings        | > | 🗘 Weblink >                                                                               | Connection 1                                                                                                    |  |
| 🔲 Media Settings             | > | <b>Ф</b> мотт >                                                                           | Remote Server HTTPS URL up to 2048 characters                                                                                                    |  |
| Print Quality                | > |                                                                                           | 「「」」「「」」「」」「」」「」」「」」「」」「」」「」」」「」」」「」」」                                                                                                    |  |
| Available Files              | > |                                                                                           | Proxy URL                                                                                                    |  |
| -> Printer Actions           | > |                                                                                           | Format: [http]https]://[user:pass@]domain[:port]<br>/[path]                                                                                                    |  |
| A Device Language            | > |                                                                                           | Connection 2                                                                                                    |  |
| 🚊 Print Template             | > |                                                                                           | Connection 2 Remote Server HTTPS URL                                                                                                    |  |
| Remote Server Settings       | > |                                                                                           | up to 2048 characters                                                                                                    |  |
| ? Zebra Assist               | > |                                                                                           |                                                                                                    |  |
| III Demos                    | > |                                                                                           | Proxy URL<br>Format: [http https]://[user:pass@]domain[:port]<br>/[path]                                                                                                    |  |
| 🏘 App Settings               | > |                                                                                           |                                                                                                    |  |
| r∰ About                     | > |                                                                                           | Settings are not saved on the printer until you tap the apply button below.                                                                                                    |  |
|                              |   |                                                                                           | Cancel                                                                                                    |  |
|                              |   |                                                                                           | Apply                                                                                                    |  |

## **Configuring the Weblink Server Settings**

The Weblink settings screen provides configuration options allowing you to adjust the remote settings to your exact needs:

• Maximum Log Entries allows you to enter log entries.

• You also have the ability to configure two Weblink connections.

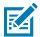

**NOTE:** In addition to configuring the Weblink settings, ensure the time and date are correct on the printer and any required certificate files have been stored on the printer.

## **Maximum Log Entries**

Within the Maximum Log Entries field, tap to enter a value:

- The number can range from 1 10,000.
- To disable the log entry, enter 0.

| <b>Maximum Log Entries</b><br>1 - 10,000, 0 to disable |  |
|--------------------------------------------------------|--|
| 0                                                      |  |

## **Configuring the Weblink Connections**

In the Connection 1 section and within the Remote Server HTTPS URL, tap to enter the URL:

- Manually enter up to 2048 characters.
- You may scan a QR code containing a URL into the Remote Server field.

Within the Proxy URL field:

- Manually enter the proxy URL.
- The proxy URL must follow the format: [http|https]://[user:pass@]domain[:port]/[path]

Repeat the steps for Connection 2.

| Connection 1                                                           |            |
|------------------------------------------------------------------------|------------|
| Remote Server HTTPS URL<br>up to 2048 characters                       |            |
| <b>Proxy URL</b><br>Format: [http https]://[user:pass@]doma<br>/[path] | ain[:port] |

3. Tap Apply to apply the changes. When prompted, tap Restart to restart the printer.

## Accessing the MQTT Server Settings

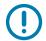

**IMPORTANT:** The MQTT option will only be visible for printer models that support MQTT.

The MQTT menu option will only be visible if the connected printer is running Link-OS 6.7 or later.

### To access MQTT Server Settings:

1. From the Dashboard, tap Remote Server Settings (1).

(3) MQTT Settings Screen

(4) MQTT Settings Screen

Continued

- 2. Tap MQTT (2).
- 3. Ensure MQTT Enable is checked (3).

## Figure 31 MQTT Server Settings Screens

(1) Dashboard Screen

(2) Remote Server Settings Screen

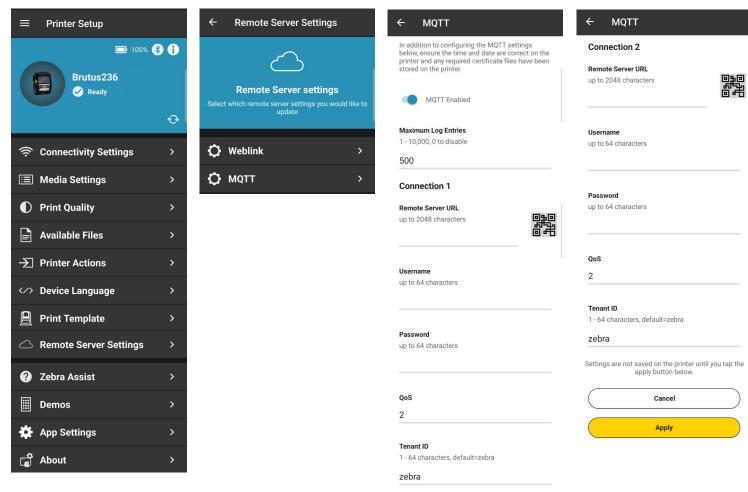

## **Configuring the MQTT Server Settings**

The MQTT settings screen provides configuration options allowing you to adjust the remote settings to your exact needs:

- · Maximum Log Entries allows you to enter log entries.
- · You also have the ability to configure two MQTT connections.

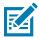

**NOTE:** In addition to configuring the MQTT settings, ensure the time and date are correct on the printer and any required certificate files have been stored on the printer.

## **Maximum Log Entries**

Within the Maximum Log Entries field, tap to enter a value.

• The number can range from 1 - 10,000.

• To disable the log entry, enter 0.

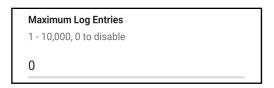

## **Configuring the MQTT Connections**

## **Remote Server URL**

In the Connection 1 section and within the Remote Server HTTPS URL, tap to enter the URL.

- Manually enter up to 2048 characters.
- You may scan a QR code containing a URL into the Remote Server field.

| Remote Server URL<br>up to 2048 characters |  |
|--------------------------------------------|--|
|                                            |  |

### Username

Enter a username up to 64 characters.

**Username** up to 64 characters

## Password

Enter a password up to 64 characters.

Password up to 64 characters

## QoS (Quality of Service)

Enter a number in the QoS field. The number represents the level of support for the MQTT connection.

QoS

2

## **Tenant ID**

Enter a Tenant ID up to 64 characters. The number represents the top level of the Topic the printer will subscribe and publish to.

| Tenant ID                        |
|----------------------------------|
| 1 - 64 characters, default=zebra |
| zebra                            |

Repeat the steps for Connection 2.

3. Tap Apply to apply the changes. When prompted, tap **Restart** to restart the printer.

# **Printer Information**

This section describes the printer and Zebra Printer Setup Utility application screen information available.

**IMPORTANT:** Depending on your printer model, this application may have limited functionality. Some application features will not be available for the detected printer model. Features that are unavailable are grayed out or not shown on the menus.

# Zebra Printer Setup Utility Application Screens

This section details the Zebra Printer Setup Utility application screens. Additional items include Deselect Printer, Zebra Assist, Settings, and About. You may manage your printers via smartphone or tablet. You may view Zebra Printer Setup Utility screens in either portrait or landscape orientation on your tablet only. (Your smartphone displays screens in portrait only.)

Once the application is downloaded, the application opens to the Dashboard screen. As this is the first time you have used the application, there is no printer selected. See Printer Discovery Methods on page 11 to establish a printer connection.

| ■ Printer Setup                                                                                                    |   |
|----------------------------------------------------------------------------------------------------|---|
|                                                                                                    |   |
| To Use Print Touch<br>tap your NFC-enabled mobile device to the<br>icon on a supported Zebra printer<br>Learn More » |   |
| Discover Printers                                                                                                    | > |
| Available Files                                                                                                    |   |
| ? Zebra Assist                                                                                                    | > |
| 🔅 App Settings                                                                                                    | > |
| ୍ଲୁ About                                                                                                    | > |

Figure 32 Dashboard (First Time Use)

## **Printer Information**

Specific printer information is available by touching the photo of the printer or (1) on the Dashboard. There are three tabs providing information about the printer and are listed in Figure 33.

- General tab (2): Displays the model, serial number, firmware version of the printer, battery status, and • Advanced Information.
- Printing tab (3): Displays the print status, mode, speed, darkness, media type and dimensions, odometer information, and battery information. You may need to scroll down to see the lower section of the screen.
- ٠ Connectivity tab (4): Displays information about the connectivity method (for example, Bluetooth, Wireless, Wired/Ethernet, USB), MAC Address, IP Address, and Region. You may need to scroll down to see the lower section of the screen. Only information applicable to the current connectivity method is shown. In the examples below, the printer is connected via Bluetooth.
- Advanced Information (5): Displays additional printer and battery information. ٠

## **Figure 33** Printer Information Menus and Tabs

| (1) Information Icon                   | (2) General Tab                  | (3) Printing Tab                     | (4) Connectivity Tab                   |
|----------------------------------------|----------------------------------|--------------------------------------|----------------------------------------|
| Printer Setup # In 100% (3) (1)        | Brutus236                        | 안 Brutus236                          | OBrutus236O                            |
| Brutus236                              | General Printing Conne           | ectivity General Printing Conne      | ctivity General Printing Connectivity  |
| Ready                                  | Model:<br>ZQ510                  | Odometers                            | Connected Via Bluetooth                |
| •                                      | Serial Number:<br>XXRAJ144300236 | Total Print Length:<br>2562 in       | MAC Address:                           |
|                                        | Firmware Version:<br>V76.19.13Z  | Latch Open Count:<br>92              | AC:3F:A4:44:4B:03 Advanced Information |
|                                        | Battery                          | Label Dot Length:<br>O               |                                        |
| (5) Advanced Info /                    | Battery Charge:                  | –<br>Media Marker Count:<br>131      | Wireless                               |
| Battery Tab                            | 100%                             | Media Marker Count 1:                | Status:<br>Enabled                     |
| 9:21 🖾 G 🖸 P 👻 🗑 🕅                     | Battery Health:<br>Decomission   | 896 in<br>Media Marker Count 2:      | MAC Address:<br>ac:3f:a4:44:4b:02      |
| ← Advanced Info / Battery              | ●●●<br>Battery Status:           | 2562 in<br>Head Clean:               | IP Address:<br>172.30.16.116           |
| Low Battery Timeout:                   | Ok                               | 2562 in<br>Head New:                 | ESSID:<br>125                          |
| 60<br>Inactivity Timeout:              | Advanced Information             | > 2562 in<br>RFID Valid Label Count: | Advanced Information >                 |
| 0<br>Power on Cycles:                  |                                  | 0                                    |                                        |
| 457                                    |                                  | RFID Voided Label Count:<br>0        |                                        |
| Design Voltage:<br>7400                |                                  |                                      |                                        |
| Design Capacity:<br>2450               |                                  |                                      |                                        |
| Manufacture Date:<br>8-12-2014         |                                  |                                      |                                        |
| Relative State of Charge:<br>100       |                                  |                                      |                                        |
| Serial Number:<br>370                  |                                  |                                      |                                        |
| Cycle Count:                           |                                  |                                      |                                        |
| 501<br>Full Charge Capacity:           |                                  |                                      |                                        |
| 2411<br>Date First Used:               |                                  |                                      |                                        |
| 12-15-2014<br>Cradle Shutdown Timeout: |                                  |                                      |                                        |
| 0                                      |                                  |                                      |                                        |
| Label Queue Shutdown:<br>NO            |                                  |                                      |                                        |
| <                                      |                                  |                                      |                                        |

## **Other Dashboard Menu Items**

At the bottom of the Dashboard are three miscellaneous items. These include:

- Zebra Assist
- App Settings
- About

## Zebra Assist

Zebra Assist automates the process of collecting your printer's configuration and attaching it to an email ready to send to Zebra Support to assist with troubleshooting.

From this screen, tap to:

- Visit zebra.com
- Send an email to Zebra Support. (For more details, see Send a Settings File to Zebra Assist on page 55.)
- · Review a list of previous emails sent to Zebra Support.

## Figure 34 Zebra Assist Screen

| ← Zebra Assist                                       |   |
|------------------------------------------------------|---|
| Zebra Assist<br>Documentation and technical support. |   |
| Visit zebra.com                                      | > |
| 🚩 Email Zebra Support                                | > |
| Previous Emails                                      | > |

# **App Settings**

See Figure 35. From the Settings page (1), you can change various items such as:

- Unit of measurement: set up inches, centimeters, and millimeters
- Warn on Connect: set notifications for when some features are not available to connected printer.
- Anonymous error reporting: select to send, or not send, error reports to Zebra, and to allow developers to see app navigation statistics. The default is checked/enabled; meaning error reports and app navigation statistics will automatically be sent. To opt out of sending the reports, uncheck the box (2).

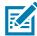

**NOTE:** Zebra recognizes that the security of your personal information is an important part of our partnership and we are not in the business of selling or making it available to others. Zebra maintains its commitment to safeguard and protect the confidentiality, integrity, and availability of information, which is stored, processed, and/or transacted through our products. We also collect data in a form that does not, on its own, permit direct association with specific customers or corporations. We may collect, use, transfer, and disclose non-personal information for any purpose. We conduct our business in compliance with applicable laws on data privacy protection and data security.

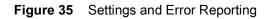

| (1) Settings                                                                                           | (2) Disable Reporting                                                                                  |  |
|----------------------------------------------------------------------------------------------------|----------------------------------------------------------------------------------------------------|--|
| ← App Settings                                                                                         | ← App Settings                                                                                         |  |
| GENERAL                                                                                                | GENERAL                                                                                                |  |
| Unit of measurement                                                                                    | Unit of measurement                                                                                    |  |
| Warn on Connect                                                                                        | Warn on Connect                                                                                        |  |
| Warn when some features are not available to connected printer                                         | Warn when some features are not                                                                        |  |
|                                                                                                    | Reporting Disabled                                                                                     |  |
| REPORTING                                                                                              | Anonymous reporting is now disabled.                                                                   |  |
| Anonymous reporting                                                                                    | DISMISS                                                                                                |  |
| Send anonymous error reports<br>automatically and allow developers to<br>see app navigation statistics | Send anonymous error reports<br>automatically and allow developers to<br>see app navigation statistics |  |

## About

The About screen provides various information about the application version, copyright information, open source licensing, and Zebra's privacy policy.

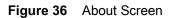

# **Capture and Send a Settings File**

This section describes how to capture and send a settings file.

**IMPORTANT:** Depending on your printer model, this application may have limited functionality. Some application features will not be available for the detected printer model. Features that are unavailable are grayed out or not shown on the menus.

# Capture or Save Settings to a File

With Zebra Printer Setup Utility, you can save the printer settings to a file. There are three menus where you can save your settings to a file:

- **Connectivity Settings**
- Media Settings
- Print Quality ٠

To change your Media Settings, see Media Settings on page 22. To save your settings:

- 1. From the Dashboard, tap Media Settings.
- 2. Tap Next until you get to the Apply Settings Screen (1).
- 3. Tap the checkbox Save settings to file (2), and then tap Apply.

Figure 37 Media Settings Screens

### (1) Apply Settings Screen

### (2) Save Settings Checkbox

| ← Media / Apply Settings                                                       | ← Media / Apply Settings                                                                                    |
|--------------------------------------------------------------------------------|----------------------------------------------------------------------------------------------------|
| Apply Settings                                                                 | Apply Settings                                                                                              |
| Settings are not saved on the printer until you tap the apply button<br>below. | Settings are not saved on the printer until you tap the apply button below.           Save settings to file |
| Cancel                                                                         | Cancel                                                                                                    |
| Apply                                                                          | Apply                                                                                                    |

- 4. Follow the prompts to set up your Saved file location.
- 5. Tap **Apply** to apply your settings to the printer.
  - Tap Cancel to quit without saving your settings.
  - Tap **Back** to return to the previous menu screen.

# Send Settings File to a Printer

Once you have saved your settings to a file, send your settings file to your printer.

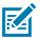

## NOTES:

- Sending files over a Bluetooth LE connection is limited to file sizes of 1MB or less.
- The settings files are named by appending a number to the end of the file name. (Default increment is 1; the range is 1-9999.)

### To send the settings file to a printer:

- 1. From the Dashboard, tap Available Files.
- 2. Tap the file you wish to send.
- 3. Tap Send To Printer to send the file or Close to quit.

When the file has been successfully sent, an acknowledgment displays.

## Send a Settings File to Zebra Assist

At times, you may want to send your settings file to Zebra Assist. They can help troubleshoot issues with a printer.

To send a settings file to Zebra Assist, complete these steps.

- 1. From the Dashboard, tap Zebra Assist.
- 2. Tap Email Zebra Support on the next screen.
- **3.** To select your issue, tap in the issue field to show all of the choices (2). Select the issue you wish to share.
- 4. Add a Description, if desired.
- 5. To add an attachment:

  - Tap to add a picture.

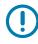

**IMPORTANT:** When sending file attachments to Zebra Assist, file sizes should not exceed 25MB due to email server limits. 10MB or less is recommended. If necessary, share files using a Cloud storage service and include the link in your message.

| (1) Contact Support              | (2) Issue Selector                             |
|----------------------------------|------------------------------------------------|
| ← Contact Support                | ← Contact Support                              |
| Issue:<br>Calibration            | Issue:<br>_Calibration                         |
| Description Optional Attachments | D<br>Calibration<br>Print Darkness<br>Wireless |
| Printer Configuration            | Ethernet<br>Bluetooth<br>Front Panel           |
| Cancel Create Email              | Other                                          |

## Figure 38 Zebra Assist Screens

6. Once you have added all information you have to share, tap Create Email.

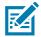

**NOTE:** Attachments to emails are compressed, so the size of attachments will change from the original stored size.

## 7. If prompted, select the Share with method and Just Once or Always.

An email opens with your selected settings file attached.

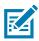

NOTE: The default email application for your mobile device is used to send the report.

- 8. Tap the Send icon the same as any email.
- 9. Tap Done.

## Figure 39 Support Email Screen

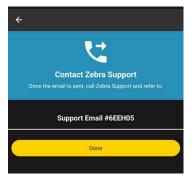

After you tap **Done**, the Zebra Assist main screen appears.

# Demos

This section features the Asset Tag, Traffic Ticket, and Photo Badge demos. The intent of these demos is to show different types of applications where printing from a mobile device is required. Printing support for Zebra printers can be easily added using our MultiPlatform SDK available at <u>zebra.com/sdk</u>.

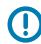

**IMPORTANT:** Depending on your printer model, this application may have limited functionality. Some application features will not be available for the detected printer model. Features that are unavailable are grayed out or not shown on the menus.

Figure 40 Dashboard and Demos Screens

#### **Dashboard Screen**

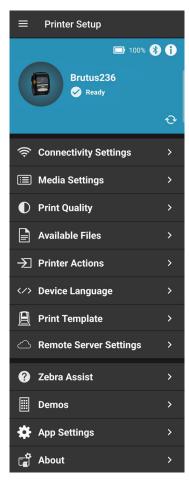

### **Demos Screen**

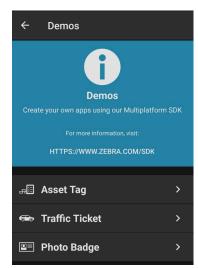

# Using the Asset Tag Demo

The Asset Tag demo is included to demonstrate how unique asset tags may be printed.

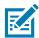

**NOTE:** The demo will not work when mobile printers are set to Line Print. Use the Device Language option in the app to change the language from Line Print.

### To use the Asset Tag demo:

- 1. See Figure 41. From the Dashboard, tap **Demos (1)**.
- 2. Tap Asset Tag (2).

Figure 41 Dashboard, Demos, and Asset Tag Demo Screens

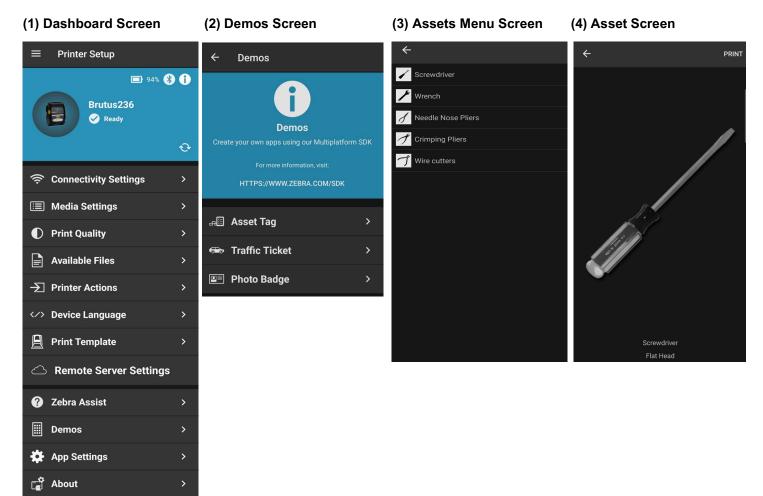

- 3. Within the Assets Menu (3) screen, tap to select from the following assets:
  - Screwdriver
  - Wrench
  - Needle Nose Pliers

- Crimping Pliers
- Wire Cutters
- 4. Within the Asset (4) screen, tap Print to print out the asset.

# Using the Traffic Ticket Demo

The Traffic Ticket demo is included to demonstrate how traffic tickets may be printed.

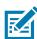

**NOTE:** The demo will not work when mobile printers are set to Line Print. Use the Device Language option in the app to change the language from Line Print.

## To use the Traffic Ticket demo:

- 1. See Figure 42. From the Dashboard, tap Demos (1).
- 2. Tap Traffic Ticket (2).

Figure 42 Dashboard, Demos, and Traffic Ticket Demo Screens

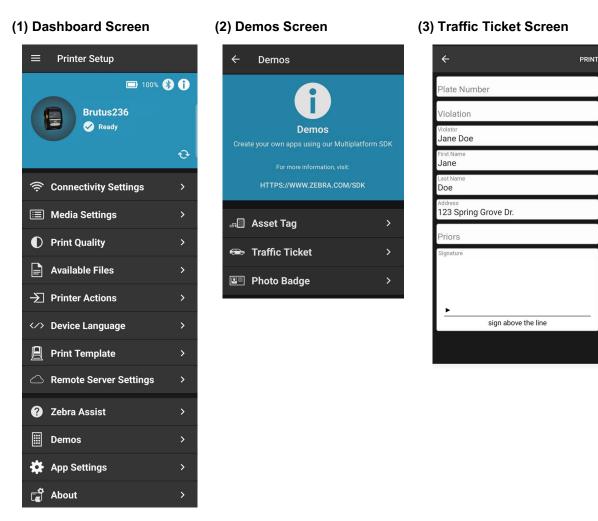

- 3. Within the Traffic Ticket (3) screen, complete the form by tapping and filling each form field.
  - In the **Plate Number** field, use the device's keyboard to enter a plate number up to 10 characters long.
  - In the Violation and Violator fields, select a predefined option from the drop-down menu.
  - In the Signature panel, use a finger or touch screen pen (stylus) to write a signature.
- 4. Once complete, tap **Print** to print out the traffic ticket.

## Using the Photo Badge Demo

The Photo Badge demo feature is included to demonstrate how users can print out a photo badge using their device's camera or photo gallery.

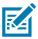

**NOTE:** The Demo will not work when Mobile printers are set to Line Print. Use the Device Language option in the app to change the language from Line Print.

## To use the Photo Badge demo:

- 1. See Figure 43. From the Dashboard, tap Demos (1).
- 2. Tap Photo Badge (2).

Figure 43 Dashboard, Demos, and Photo Badge Demo Screens

### (1) Dashboard Screen

(2) Demos Screen

## (3) Photo Badge Screen

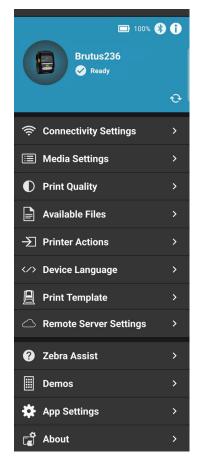

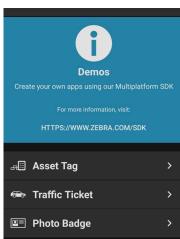

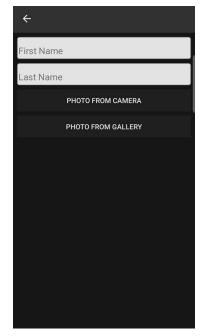

3. Within the **Photo Badge (3)** screen, tap the form fields to enter a first and last name using the device's keyboard.

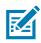

NOTE: All fields must be entered in order to print.

- 4. There are two ways to add a photo to a badge:
  - a. Photo from Camera
    - i. Tap Photo From Camera to open the device's camera.
    - **ii.** Tap the camera's shutter button to take a picture. The printer immediately prints the photo badge.

## b. Photo from Gallery

- i. Tap Photo From Gallery to open the device's photo gallery.
- ii. Select a photo. The printer immediately prints the photo badge.

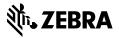

ZEBRA and the stylized Zebra head are trademarks of Zebra Technologies Corporation, registered in many jurisdictions worldwide. All other trademarks are the property of their respective owners. © 2023 Zebra Technologies Corporation and/or its affiliates. All rights reserved.